# **Clearing Cache, Cookies, and History**

Instructions on how clear cache, cookies, and History on the most commonly used browsers:

# **EDGE**:

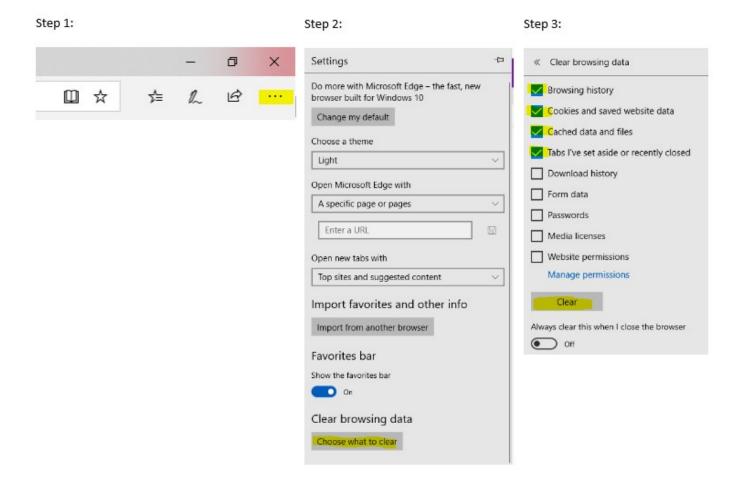

# **CHROME**:

If on a Windows computer, begin with Step 1 below. If on a Mac, open Chrome, then go to te Chrome Menu located on the upper left hand side next to the Apple icon.

Step 2: Step 3: Step 1: Type in the word 'Cache' and then click on 'Clear browsing data' at the bottom. Clear browsing data 0 수 및 Q cache 8 Basic Advanced Ctrl+T New tab New window Time range Last hour Privacy and security New incognito window Ctrl+Shift+N History Browsing history Google Chrome may use web services to improve your browsing experience. You may optionally disable these Clears history and autocompletions in the address bar. services. Learn more Downloads Bookmarks Cookies and other site data Use a web service to help resolve navigation errors Signs you out of most sites. You won't be signed out of your Google Zoom - 100% Account. Print... Ctrl+P Use a prediction service to help complete searches and URLs typed in the address bar Cached images and files Cast... Automatically send some system information and page content to Google to help detect dangerous Frees up less than 316 MB. Some sites may load more slowly on your next Ctrl+F Find... 100 apps and sites visit. More tools Use a prediction service to load pages more quickly Edit Paste Copy Settings Protect you and your device from dangerous sites Help Use a web service to help resolve spelling errors Exit 100 Smarter spell-checking by sending what you type in the browser to Google Automatically send usage statistics and crash reports to Google JID Send a "Do Not Track" request with your browsing traffic \_ III Allow sites to check if you have payment methods saved Manage certificates Ø Manage HTTPS/SSL certificates and settings Control what information websites can use and what content they can show you

Clear browsing data

Clear history, cookies, cache, and more

### **SAFARI:**

Step 1:

Step 2: Click on Privacy Icon, then click as shown below:

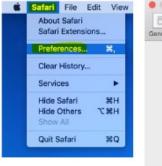

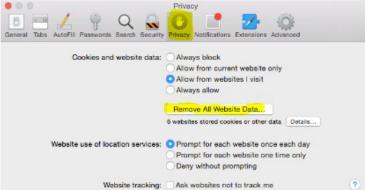

#### Step 3:

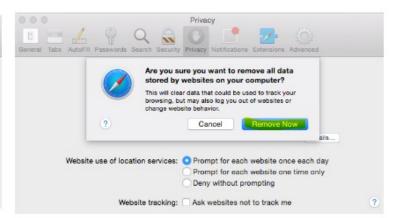

### **INTERNET EXPLORER:**

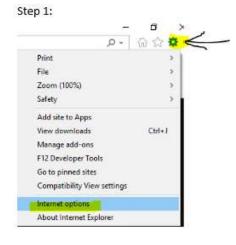

Step 2:

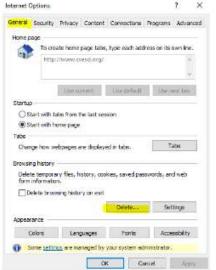

Step 3:

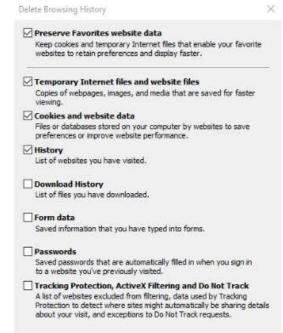

Lastly, click OK.